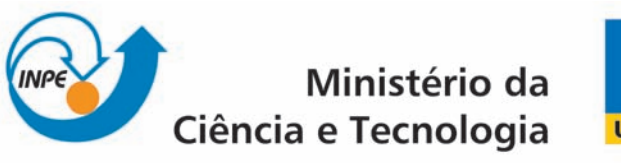

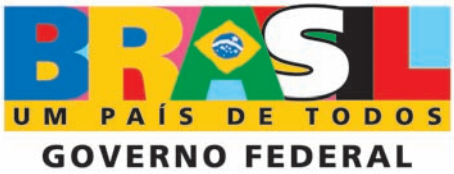

INPE-16627-PUD/214

# FERRAMENTAS DO WORD2007 DE APOIO PARA UTILIZAÇÃO DO TDIINPE.DOTX

Maria do Rosario Gifoni Tierno

Registro do documento original:  $\langle$ http://urlib.net/sid.inpe.br/mtc-m19@80/2009/11.12.12.38>

> INPE São José dos Campos 2009

#### PUBLICADO POR:

Instituto Nacional de Pesquisas Espaciais - INPE Gabinete do Diretor (GB) Serviço de Informação e Documentação (SID) Caixa Postal 515 - CEP 12.245-970 São José dos Campos - SP - Brasil Tel.:(012) 3945-6911/6923 Fax: (012) 3945-6919 E-mail: pubtc@sid.inpe.br

### CONSELHO DE EDITORAÇÃO:

#### Presidente:

Dr. Gerald Jean Francis Banon - Coordenação Observação da Terra (OBT) Membros:

Dr<sup>a</sup> Maria do Carmo de Andrade Nono - Conselho de Pós-Graduação Dr. Haroldo Fraga de Campos Velho - Centro de Tecnologias Especiais (CTE) Dr<sup>a</sup> Inez Staciarini Batista - Coordenação Ciências Espaciais e Atmosféricas (CEA) Marciana Leite Ribeiro - Serviço de Informação e Documentação (SID) Dr. Ralf Gielow - Centro de Previsão de Tempo e Estudos Climáticos (CPT) Dr. Wilson Yamaguti - Coordenação Engenharia e Tecnologia Espacial (ETE) BIBLIOTECA DIGITAL: Dr. Gerald Jean Francis Banon - Coordenação de Observação da Terra (OBT) Marciana Leite Ribeiro - Serviço de Informação e Documentação (SID) Jefferson Andrade Ancelmo - Serviço de Informação e Documentação (SID)

Simone A. Del-Ducca Barbedo - Serviço de Informação e Documentação (SID)

## REVISÃO E NORMALIZAÇÃO DOCUMENTÁRIA:

Marciana Leite Ribeiro - Serviço de Informação e Documentação (SID) Marilúcia Santos Melo Cid - Serviço de Informação e Documentação (SID) Yolanda Ribeiro da Silva Souza - Serviço de Informação e Documentação (SID) EDITORAÇÃO ELETRÔNICA:

Viveca Sant´Ana Lemos - Serviço de Informação e Documentação (SID)

"Não é a força, mas a perseverança que realiza grandes coisas."

(Samuel Johnson)

*A minha família* 

# **AGRADECIMENTOS**

A Deus por todos os dons que me concede. A minha família, as Sras. Marciana Leite Ribeiro, Viveca Sant´Ana Lemos, Yolanda Ribeiro da Silva Souza, ao Sr. Benício, chefe do STI, pelo apoio e cooperação na elaboração e revisão deste trabalho. Agradeço ao Dr. Pedro José de Castro pela colaboração no cálculo e alinhamento de Equações.

#### **RESUMO**

O objetivo deste trabalho é otimizar as tarefas do Microsoft Office Word 2007 na elaboração de Teses e Publicações. Familiarizar com o Word 2007 usando Ferramentas de Conversão de documentos e Modo de Compatibilidade. Trabalhar com Estilos, que é um conjunto de características de formatação que podem ser aplicadas a textos, tabelas e listas de um documento, alterando rapidamente sua aparência. Criar Índice Analítico a fim de indicar aos leitores onde encontrar capítulos, títulos principais e subtítulos. Criar índices de Figuras e Tabelas. Mudar o layout de um documento em uma página no mesmo arquivo usando Quebra de Seções. Salvar documentos em PDF. Adicionar Marcadores ou numeração as linhas de textos. Criar Legendas. Fazer Cálculos Matemáticos, usar corretamente o recurso Copiar/Colar.

# **LISTA DE FIGURAS**

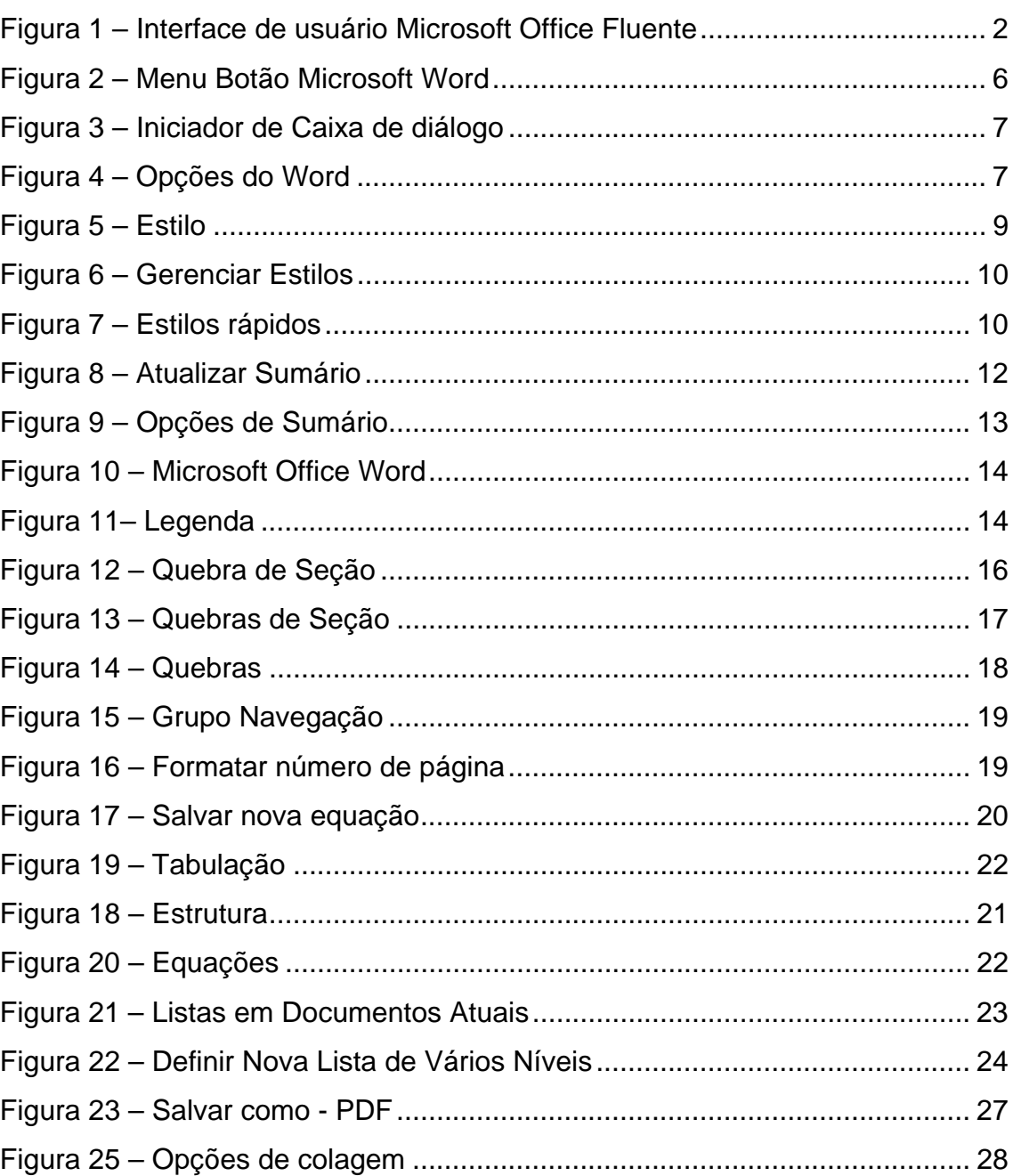

# Pág.

# **LISTA DE TABELAS**

# **Pág.**

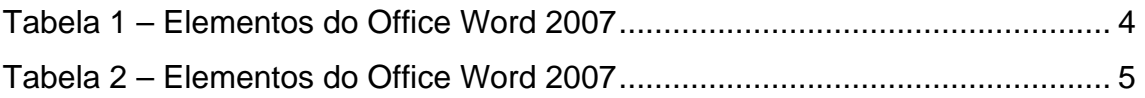

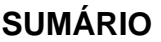

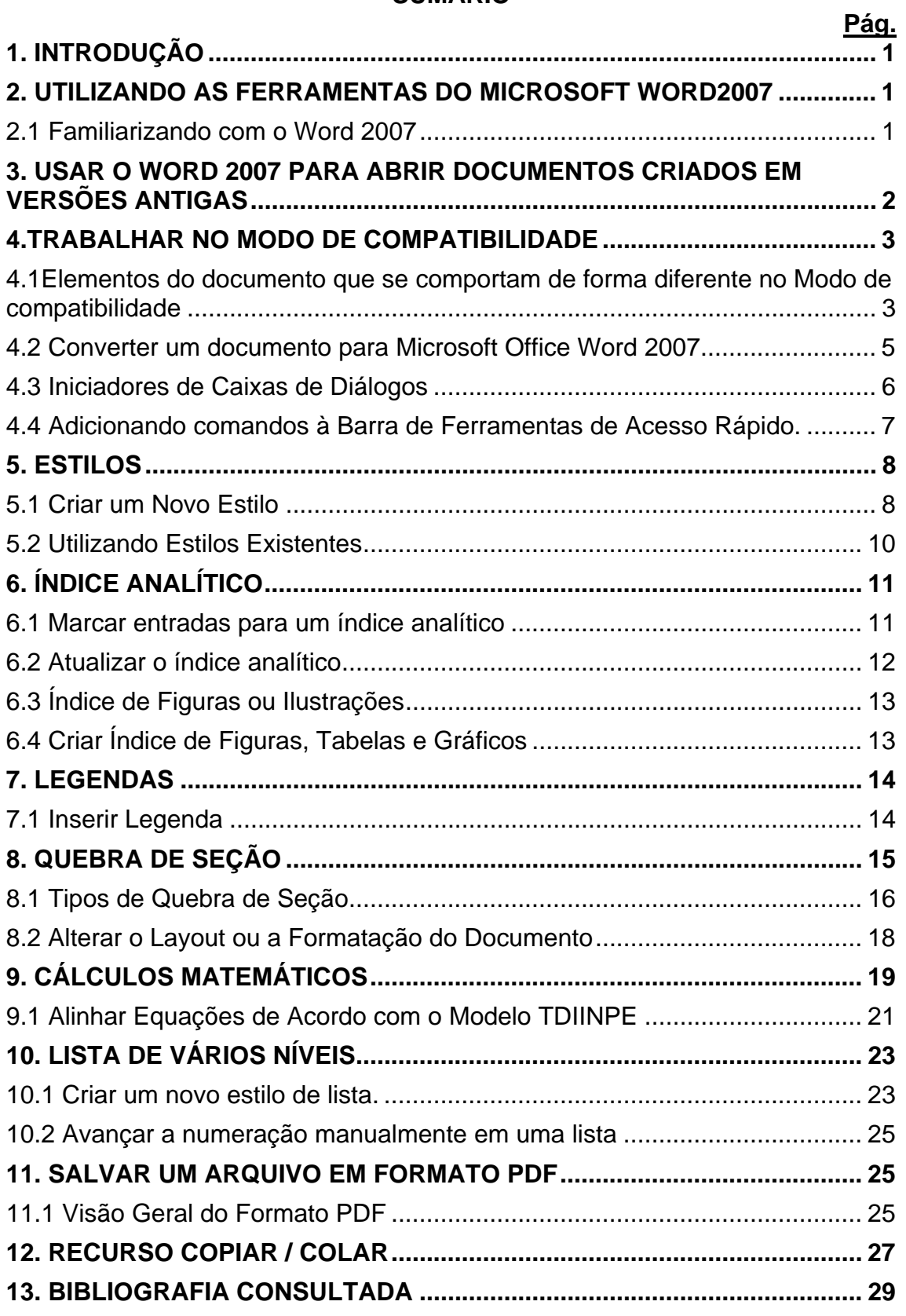

# **1. INTRODUÇÃO**

Este documento apresenta algumas Ferramentas do Microsoft Word 2007 que irão auxiliar no desenvolvimento de teses e dissertações utilizadas pelo Tdiinpe.dotm. O gerenciamento dessas ferramentas permitirá uma melhor compreensão na edição e elaboração desses documentos.

## **2. UTILIZANDO AS FERRAMENTAS DO MICROSOFT WORD2007**

As ferramentas do Microsoft Word 2007 apresentadas neste documento ajudarão na utilização de comandos que irão proporcionar ao usuário um melhor desempenho na elaboração de teses e dissertações.

### **2.1 Familiarizando com o Word 2007**

O Microsoft Office Word 2007 auxilia na produção de documentos com aparência profissional, oferecendo um conjunto abrangente de ferramentas para criação e formatação do seu documento na nova Interface de usuário Microsoft Office Fluent, conforme a Figura 1 – Interface de usuário Microsoft Office Fluente. Ao abrir um arquivo criado em uma versão anterior do Office, você receberá uma mensagem perguntando se deseja convertê-lo para o novo formato. Se disser sim, o documento será salvo no formato XML. Se optar por não converter o arquivo, ele manterá seu formato original, podendo abri-lo e modificá-lo no Microsoft Office 2007, **mas alguns recursos da versão 2007 não estarão disponíveis**.

Se a versão que estiver sendo usada for uma versão anterior do Office e receber um arquivo que foi criado na versão 2007, será necessário baixar um conversor para ler e editar o arquivo do Microsoft Office 2007.

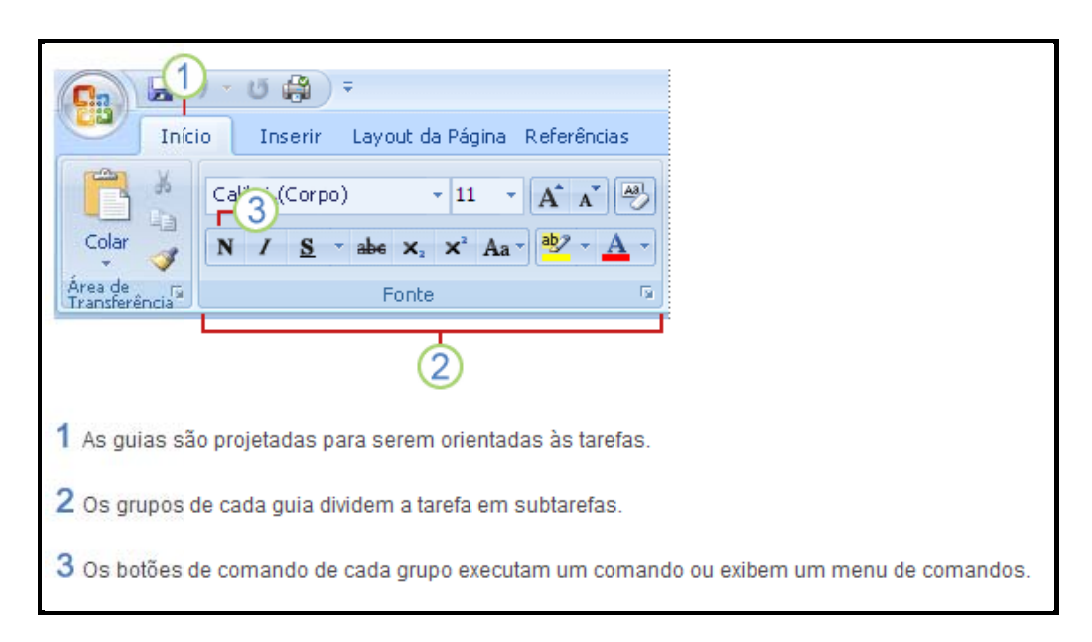

Figura 1 – Interface de usuário Microsoft Office Fluente

Por exemplo, o *Word Reader* é um programa que possibilitará abrir DOCX sem ter a versão instalada em seu computador. Ele é, na verdade, um conversor de textos que vai lhe ajudar nos seus trabalhos de DOCX para DOC, PDF, CSS, XML. No entanto, ele somente abrirá os textos de formato DOCX, não podendo abrir arquivos do Excel, como também não abrirá outros aplicativos. Ele é acessível para leitura de formatos RTF, HTML, HTM e TXT.

# **3. U USAR O WORD 2 2007 PAR RA ABRIR R DOCUM MENTOS C CRIADOS EM V VERSÕES ANTIGAS S**

Ao abrir um documento no Microsoft Office Word 2007, criado no Microsoft Office Word 2003, no Word 2002 ou no Word 2000, o Modo de compatibilidade é exibido na barra de título da janela do documento.

O Modo de compatibilidade garante que nenhum recurso novo ou aperfeiçoado no Office Word 2007 esteja disponível quando estiver trabalhando com um documento de versões mais antigas do Word. É possível trabalhar no Modo de compatibilidade ou converter seu documento para o formato de arquivo do Office Word 2007. A conversão do documento permite acessar os recursos novos e aperfeiçoados no Office Word 2007. No entanto, as pessoas que usam versões mais antigas do Word podem ter dificuldades ou serem impedidas de editar determinadas partes do documento criado usando recursos novos ou aperfeiçoados no Office Word 2007.

## **4. TRABALHAR NO MODO DE COMPATIBILIDADE**

Quando abrir um documento do Word 97–2003 no Office Word 2007, o Modo de Compatibilidade está ativado e será exibido na barra de título da janela do documento. No Modo de Compatibilidade, é possível abrir, editar e salvar documentos do Word 97–2003, mas não será permitido usar nenhum dos novos recursos do Office Word 2007.

# **4.1 Elementos do documento que se comportam de forma diferente no Modo de compatibilidade**

Os seguintes elementos serão alterados permanentemente quando estiver trabalhando no Modo de compatibilidade e não será possível convertê-los em elementos do Office Word 2007, mesmo se converter seu documento posteriormente.

# Tabela 1 – Elementos do Office Word 2007

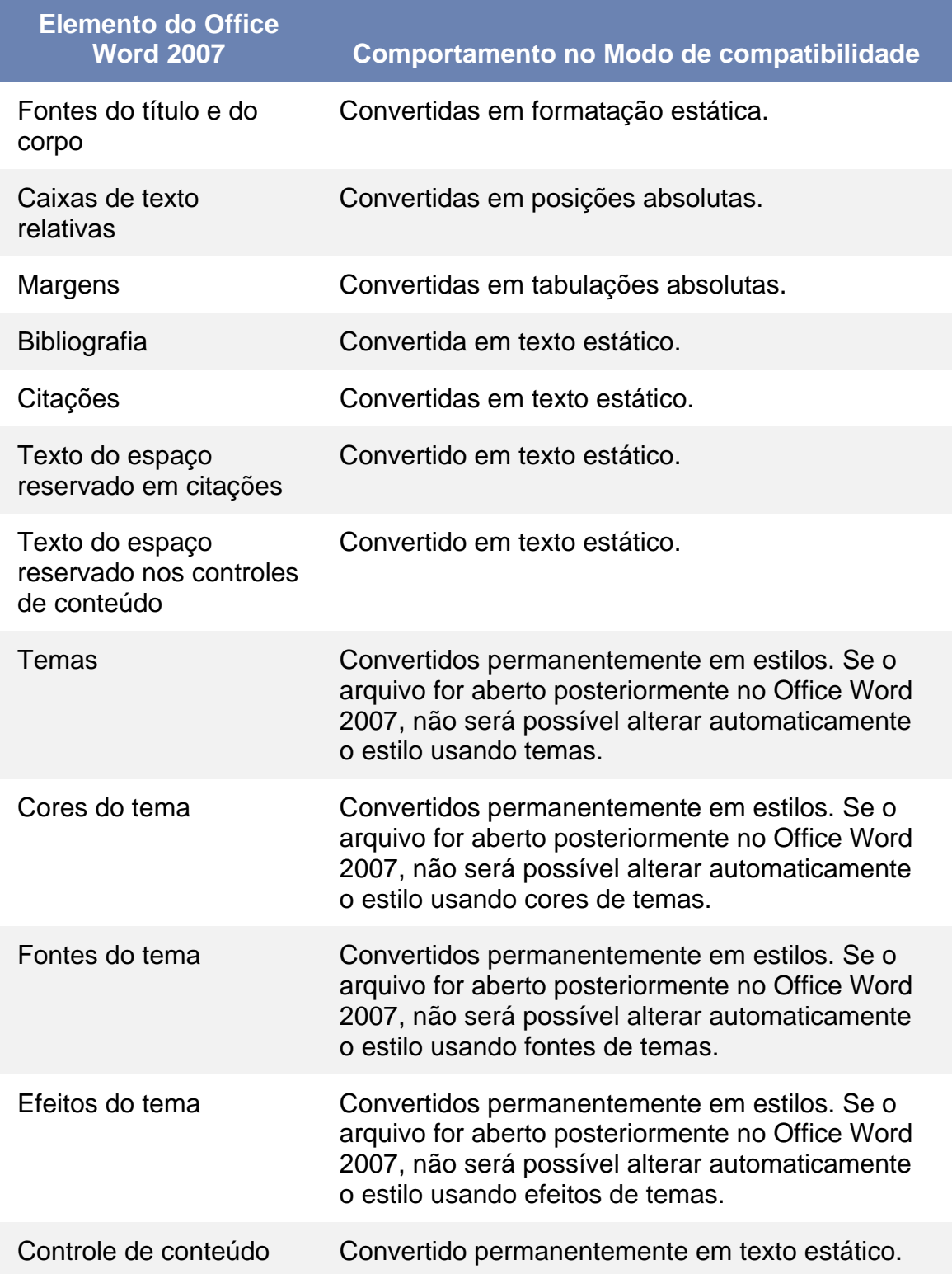

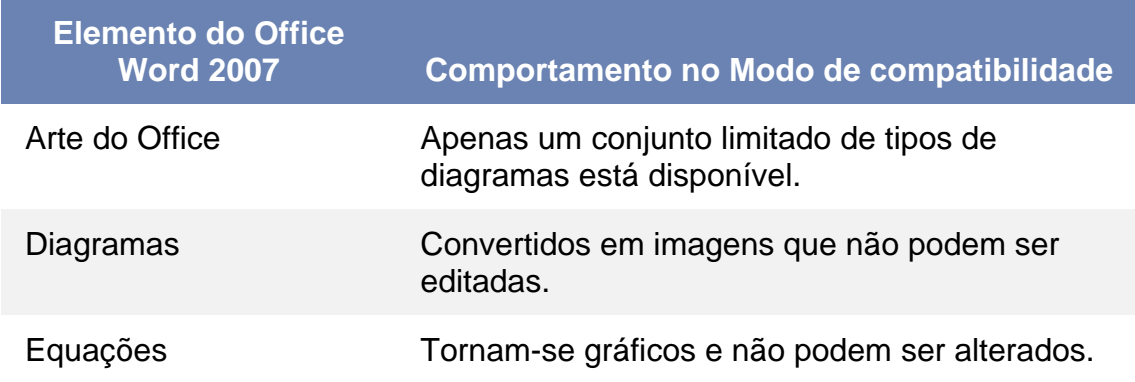

## Tabela 2 – Elementos do Office Word 2007

## **4.2 Converter um documento para Microsoft Office Word 2007**

- 1- Clique no **Botão do Microsoft Office** e, em seguida, clique em **Converter**.
- 2- Na caixa de diálogo **Microsoft Office Word**, clique em **OK**.
- 3- Siga um destes procedimentos:
	- Para substituir o arquivo original por um outro no formato de arquivo do **Office Word 2007**, clique no **Botão do Microsoft Office** e, em seguida, clique em **Salvar**.
	- Para salvar o documento original em seu formato de arquivo original e criar outro documento no formato de arquivo **Office Word 2007**, clique no **Botão do Microsoft Office**, clique em **Salvar como** e, em seguida, digite um novo nome para o arquivo.

Além de guias, grupos e comandos, o Word 2007 usa outros elementos que também oferecem formas para que outras tarefas possam ser incluídas. O botão do Microsoft Office, situado no canto esquerdo da janela do Word abre o menu, conforme Figura 2 – Menu Botão Microsoft Word.

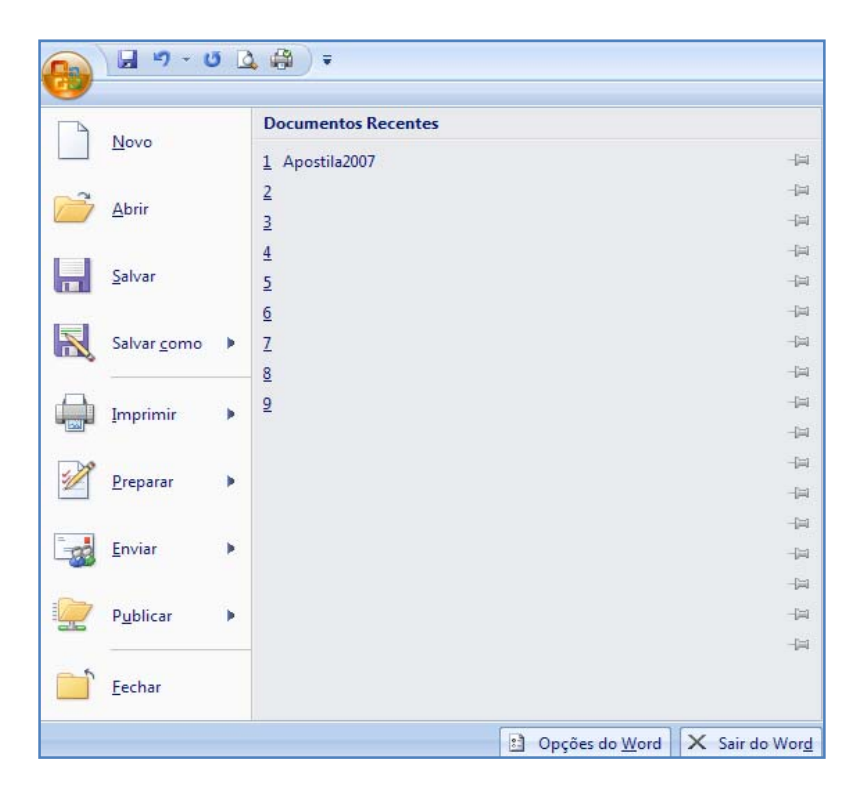

Figura 2 – Menu Botão Microsoft Word

Portando, a **Barra de Ferramentas de acesso rápido** está localizada na parte superior da janela do Word e fornece acesso rápido às ferramentas que são usadas com frequência. É possível personalizar a Barra de Ferramentas de Acesso Rápido adicionando comando a ela.

### **4.3 Iniciadores de Caixas de Diálogos**

Os iniciadores de **Caixa de Diálogo** são pequenos ícones que aparecem em alguns grupos. Clicar em um **Iniciador de Caixa de Diálogo** abre uma caixa de diálogo ou um painel de tarefas, fornecendo mais opções relacionadas a esse grupo. Veja Figura 3 – Iniciador de Caixa de diálogo**.**

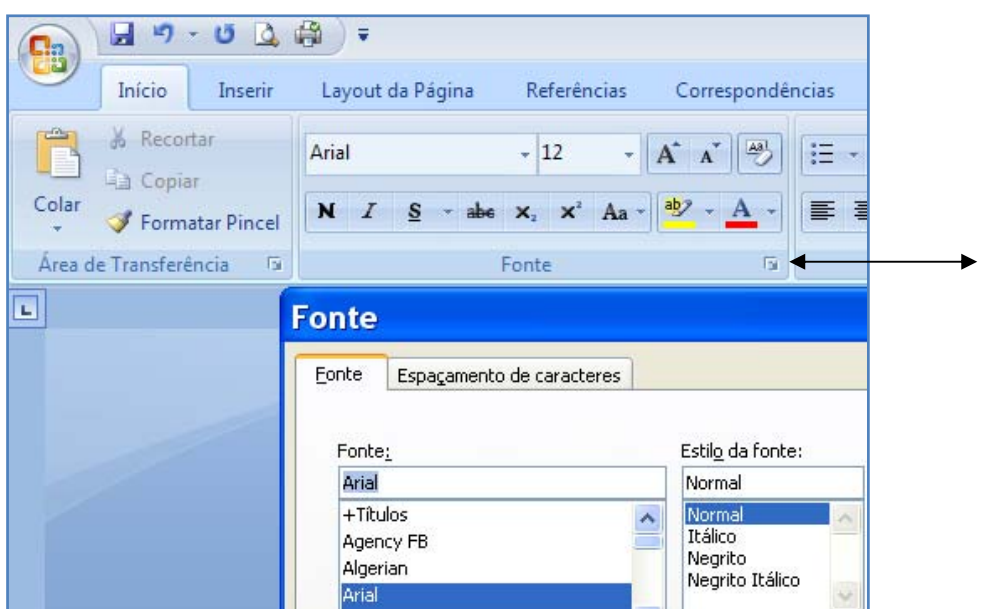

Figura 3 – Iniciador de Caixa de diálogo

# **4.4 Adicionando comandos à Barra de Ferramentas de Acesso Rápido.**

Alguns comandos do Word 2003 só estão disponíveis no Office Word 2007 na lista de todos os comandos, na caixa de diálogo **Opções do Word**. Para usar esses comandos no Office Word 2007, primeiro é necessário adicionar à Barra de Ferramentas de Acesso Rápido.

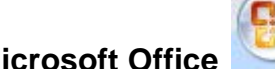

1- Clique no **Botão Microsoft Office** e clique em **Opções do Word**.

2- Na lista à esquerda, clique em **Personalizar**.

3- Na caixa de listagem suspensa **Escolher comandos em**, clique em **Todos os comandos**. Veja Figura 4 – Opções do Word.

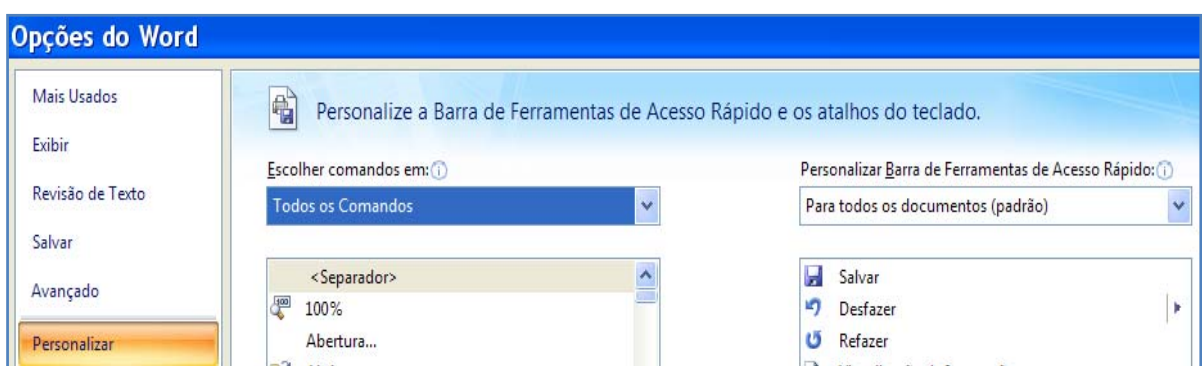

# Figura 4 – Opções do Word

- 4- Na caixa **Personalizar Barra de Ferramentas de Acesso Rápido**, selecione **Para todos os documentos (padrão)** ou um documento específico.
- 5- Clique no comando que deseja adicionar e clique em **Adicionar**. Repita o procedimento para cada comando que deseje adicionar.
- 6- Clique nos botões de seta **Mover para Cima e Mover para Baixo** para organizar os comandos na ordem que deseja que eles apareçam na **Barra de Ferramentas de Acesso Rápido**.
- 7- Cliq ue em **OK**.

# **5. ESTILOS**

Estilos são necessários para a criação de um documento. È possível adicionar um estilo completamente novo ou alterar alguns dos estilos de um conjunto já existente. Adicionar ou alterar, e salvar a nova combinação de estilos como um conjunto personalizado atribuindo um nome diferente, é possível usando a galeria de estilos que o Word oferece. Vale lembrar que os **estilos aplicados a títulos** que serão inseridos no sumário, para a compilação final do índice, só deverão ser aplicados depois que o trabalho já tiver sido escrito.

# **5.1 Criar um Novo Estilo**

1- Na guia **Início,** clique no grupo **Estilo**, para abrir a caixa **Estilos**, conforme Figura 5 – Estilo.

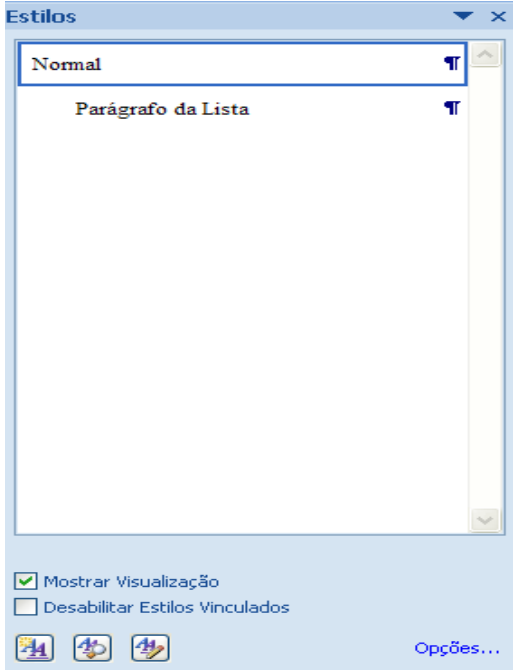

Figura 5 – Estilo

# **Descrição dos botões da caixa Estilo**

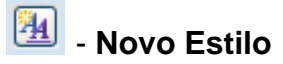

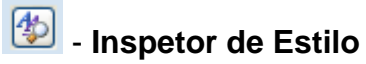

# **4** - Gerenciar Estilos

Use o botão **Novo Estilo** para criar um novo estilo. O **Inspetor de Estilo** exibe a formatação de parágrafo e formatação no nível de texto. Lembre-se que os estilos criados podem ser excluídos. Para isto, clique no botão **Limpar Tudo**.

O **Gerenciador de Estilos** abre uma caixa de diálogo com as guias **Editar**, **Recomendar**, **Restringir** e **Definir Padrões,** conforme Figura 6 – Gerenciar Estilos.

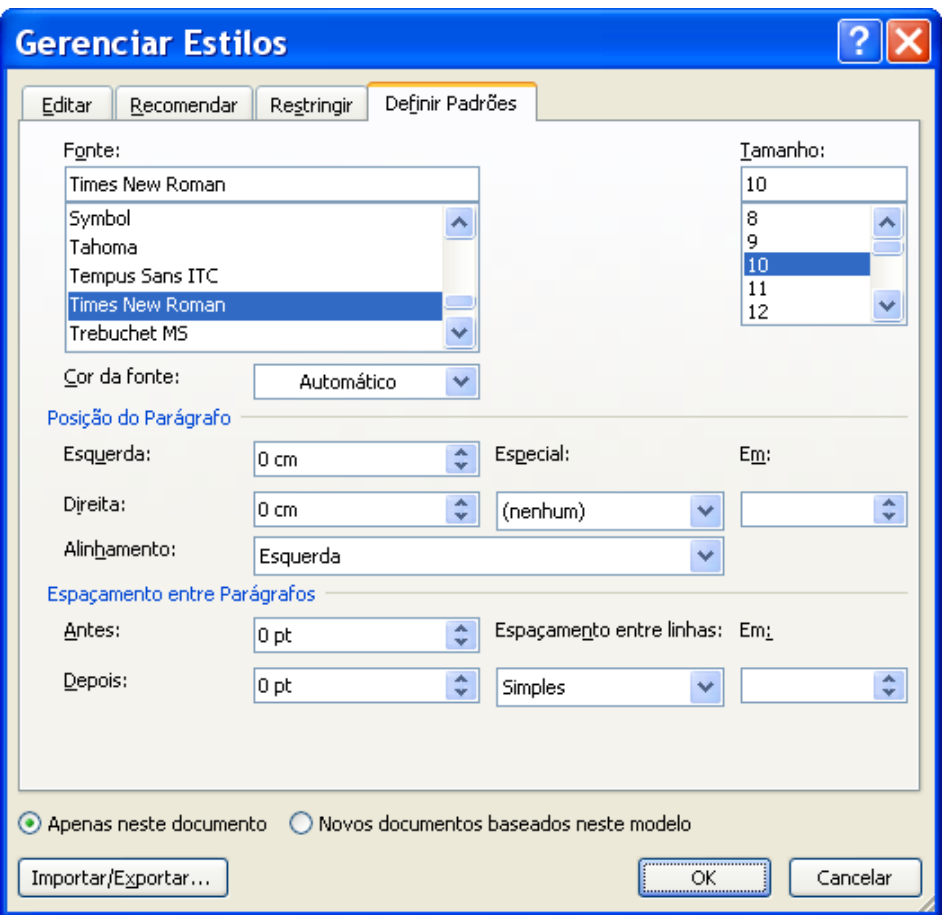

Figura 6 – Gerenciar Estilos

# **5.2 Utilizando Estilos Existentes**

O Word 2007 oferece uma enorme variedade de estilo já existentes.

1-Na guia **Início**, grupo **Estilo**, encontram-se vários modelos de estilos, ou **Estilos Rápidos**, conforme Figura 7 – Estilos rápidos.

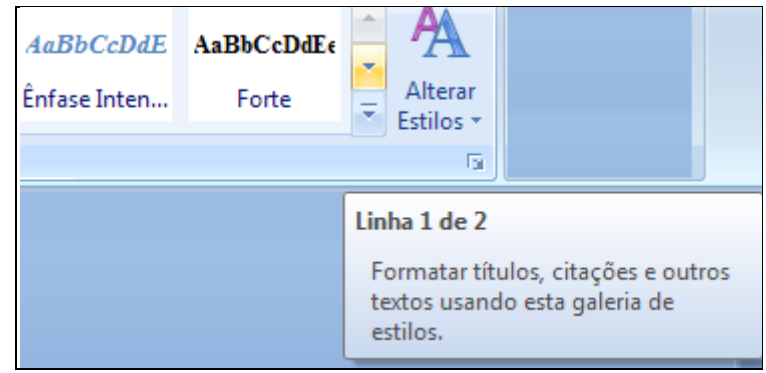

Figura 7 – Estilos rápidos

## **6. ÍNDICE ANALÍTICO**

Um índice analítico lista os títulos na ordem em que aparecem no documento. Cria-se Índice analítico escolhendo os estilos de título, por exemplo, Título 1, Título 2 e Título3, que deseja incluir no índice. O Microsoft Office Word 2007 procura títulos que correspondam ao estilo que escolheu, formata e recua o texto de entrada de acordo com o estilo do título e insere o índice analítico no documento.

O Word 2007 fornece uma galeria com vários estilos de sumário para serem escolhidos. Marque as entradas do sumário e clique no estilo de sumário que deseja usar a partir das opções da galeria. O Word 2007 cria automaticamente o sumário a partir dos títulos marcados.

### **6.1 Marcar entradas para um índice analítico**

A maneira mais fácil de criar um índice analítico é usar os estilos de título: formatação aplicada a um título. O Microsoft Word 2007 tem nove estilos internos diferentes: Título 1 a Título 9. Também, é possível criar um índice analítico com base nos estilos personalizados que foram aplicados, ou é possível atribuir os níveis do índice analítico às entradas de texto individuais.

Para nosso exemplo, usaremos um modelo de índice analítico a partir de estilos personalizados.

Para esse procedimento é necessário que já tenham sido aplicados estilos personalizado aos títulos. É possível escolher as configurações de estilo, as quais deseja que o Word use ao criar o índice analítico.

- 1- Clique no local em que deseja inserir o índice analítico.
- 2- Na guia **Referências**, no grupo **Sumário**, clique em **Sumário** e, em seguida, clique em **Inserir Sumário**.
- 3- Clique em **Opções**.
- 4- Em **Estilos disponíveis**, localize o estilo que foi aplicado aos títulos no documento.
- 5- Em **Nível do índice**, ao lado do nome do estilo, digite um número de 1 a 9 para indicar o nível o qual deseja que o estilo do título represente.

Para usar apenas os estilos personalizados, exclua os números do Nível do índice para os estilos internos, como Titulo 1.

6- Repita as etapas 4 e 5 para cada estilo que deseja incluir no índice analítico.

7- Clique em **OK**.

8- Escolha um índice analítico para se adequar ao tipo de documento:

- **Documento impresso** Se estiver criando um documento que os leitores irão ler em uma página impressa, crie um índice analítico, no qual cada entrada lista o título e o número da página que o título aparece. Os leitores podem ir até à página que quiserem.
- **Documento Online** Para um documento em que os leitores irão ler online no Word, é possível formatar as entradas no índice analítico como hiperlinks, de modo que os leitores possam ir a um título clicando em sua entrada no índice analítico.

9- Para usar um dos designs disponíveis, clique em um deles na caixa **Formatos**.

10- Selecione quaisquer outras opções de índice analítico que desejar.

# **6.2 Atualizar o índice analítico**

Caso tenha sido adicionado ou removido títulos ou entradas do índice analítico no documento, é possível atualizar rapidamente o índice.

1- Na guia **Referências**, no grupo **Sumário**, clique em **Atualizar Sumário**. Escolha uma das opções, conforme Figura 8 – Atualizar Sumário- ou clique com o botão direito do mouse sobre o sumário e escolha uma das opções..

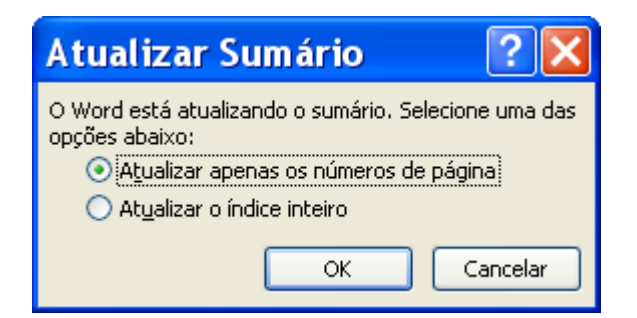

Figura 8 – Atualizar Sumário

# **6.3 Índice de Figuras ou Ilustrações**

Um Índice de Figuras é uma lista de figuras, ou outras ilustrações de um documento. Para criar um índice de figuras use o comando legenda ou adicione as legendas manualmente e aplique um estilo personalizado a elas.

1- Clique no local onde deseja inserir o índice.

2 – Clique na guia **Referência**, no grupo **Legenda**, clique em **Inserir Índice de Ilustrações**. Este comando serve apenas quando a formatação das legendas é feita através do **comando Legenda**.

## **6.4 Criar Índice de Figuras, Tabelas e Gráficos**

1- Clique na guia **Referência**, no grupo **Sumário**, **Inserir Sumário**. Proceda da mesma maneira para criar um Índice Analítico.

2- Em **Opções de Sumário**, **Estilos disponíveis**, **Nível do Índice**, marque o comando Legenda, conforme Figura 9 – Opções de Sumário. Se o estilo foi personalizado manualmente, selecione o nível do índice correspondente.

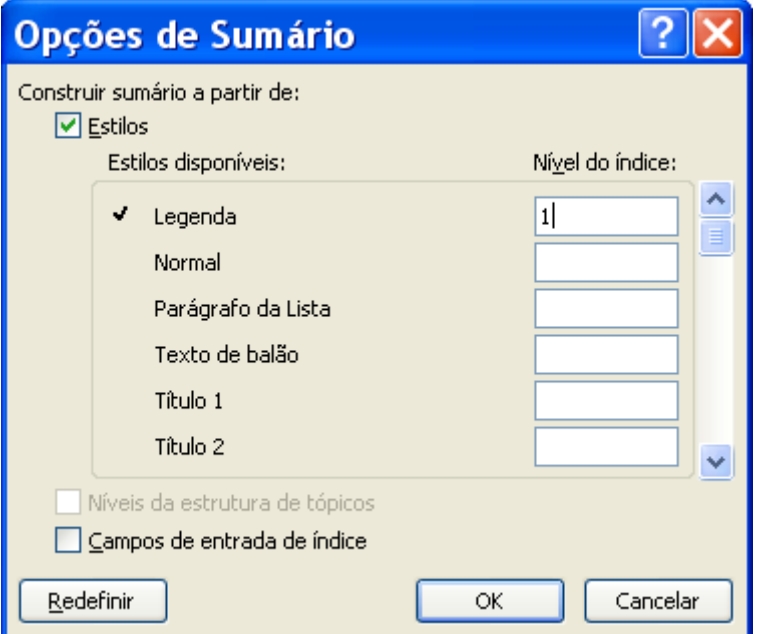

Figura 9 – Opções de Sumário

**Caso o Índice Analítico já tenha sido criado o Word irá perguntar se deseja substituir o sumário. A resposta deverá ser NÃO**. Veja figura abaixo.

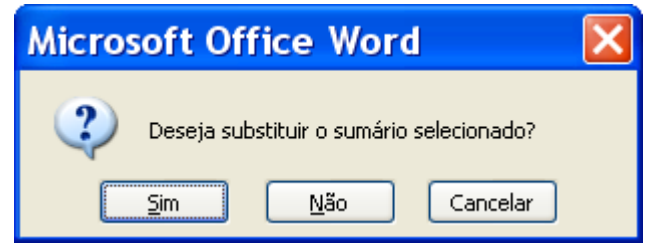

Figura 10 – Microsoft Office Word

# **7. LEGENDAS**

As Legendas exibem uma referência a uma figura, tabela, etc., com um pequeno texto abaixo ou acima. A numeração de legendas pode ser utilizada automaticamente à medida que outros objetos são inseridos.

# **7.1 Inserir Legenda**

1- Clique na guia **Referência**, no grupo **Legendas**, clique em **Inserir Legenda**.

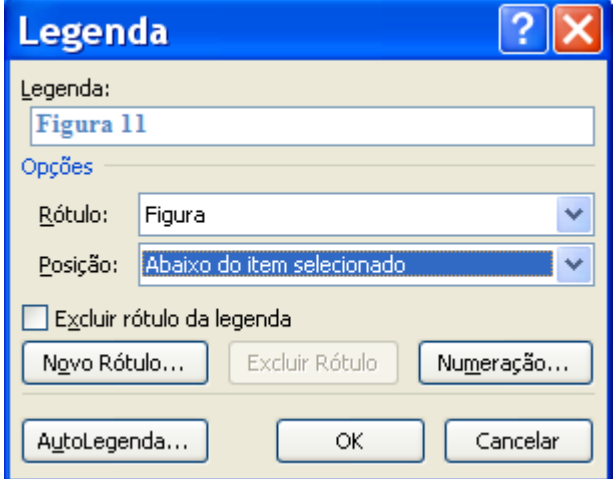

Figura 11- Legenda

- 2- Na caixa **Opções/Rótulo** existem algumas sugestões de rótulos para o item. No botão **Novo Rótulo** escolha um novo rótulo para o item. Clique no botão **OK**.
- 3- No quadro de **texto Legenda**, é possível digitar qualquer texto adicional que deseja que apareça ao lado do rótulo do item.
- 4- Abra o quadro de listagem **Posição** e escolha **Abaixo** ou **Acima** do item selecionado. Clique em **OK**.
- 5- No botão **Numeração**, escolha o tipo de número para alterar o formato da numeração das legendas. Por exemplo: trocar o número i Romano por 1 Arábico Selecione o campo **Incluir número do capítulo** para incluir o número de capítulo. Ex.: Figura 1.1. Este procedimento é o mesmo para Tabelas.

# **8. QUEBRA DE SEÇÃO**

Com o Microsoft Office 2007, é possível escolher vários layouts de página na galeria de novos designs. Por exemplo, pode-se adicionar uma página de coluna única com uma seção de duas colunas clicando na opção layout dessa página na galeria de designs de Nova Página.

É possível usar quebras de seção para alterar o layout ou a formatação de uma página ou de páginas do documento. Por exemplo, pode-se definir o layout de uma página em coluna única como duas colunas, separar os capítulos no documento para que a numeração de página de cada capítulo comece com 1, também, pode-se criar cabeçalho ou rodapé diferente para uma seção do documento.

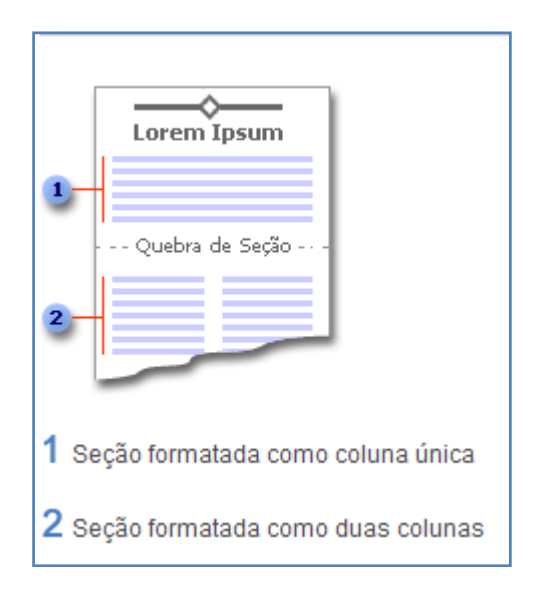

Figura 12 – Quebra de Seção

# **8.1 Tipos de Quebra de Seção**

As quebras de seção são usadas para criar alterações de layout ou formatação em uma parte do documento. Uma quebra de seção controla a formatação da seção no texto que a precede.

Formatos de seções específicas que podem ser alterados:

- Margens
- Tamanho ou orientação do papel
- Fonte do papel para uma impressora
- Bordas da página
- Alinhamento vertical de um texto em uma página
- Cabeçalhos e rodapés
- Colunas
- Numeração de página
- Numerar linhas
- Notas de rodapé e notas de fim.

Clique na guia **Layout da Página**, grupo **Configurar Página**, clique em **Quebras**, conforme Figura 13 – Quebras de Seção.

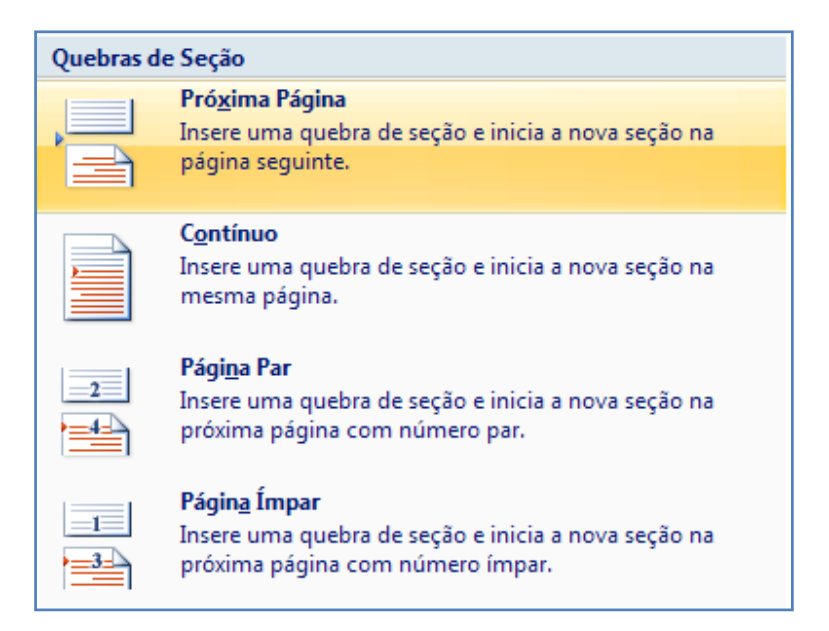

Figura 13 – Quebras de Seção

1- O comando **Próxima Página** insere uma quebra de seção e começa a nova seção na próxima página. Esse tipo de quebra de seção é especialmente útil para iniciar novos capítulos em um documento.

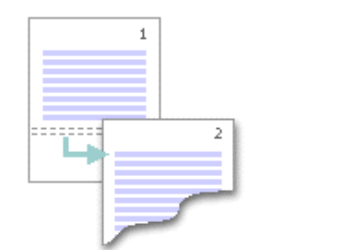

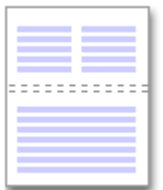

- 2- O comando **Contínuo** insere uma quebra de seção e começa a nova seção na mesma página. Uma quebra de seção contínua é útil para criar uma alteração de formatação, como um número diferente de colunas em uma mesma página.
- 3- Os comandos **Página Par** ou **Página Ímpar** insere uma quebra de seção e inicia a nova seção na próxima página de número ímpar ou de número par. Se desejar que os capítulos do documento sejam sempre iniciados em uma página ímpar ou em uma página par use a opção de quebra de seção **Página Par ou Página Ímpar**.

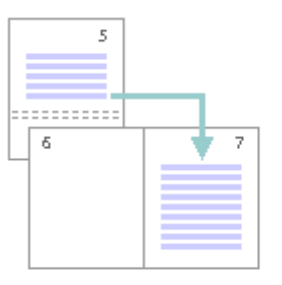

# **8.2 Alterar o Layout ou a Formatação do Documento**

1- Clique no local em que deseja fazer alteração de formatação.

2-Na guia **Layout da Página**, no grupo **Configurar Página**, clique em **Quebras**. Conforme Figura 14 – Quebras

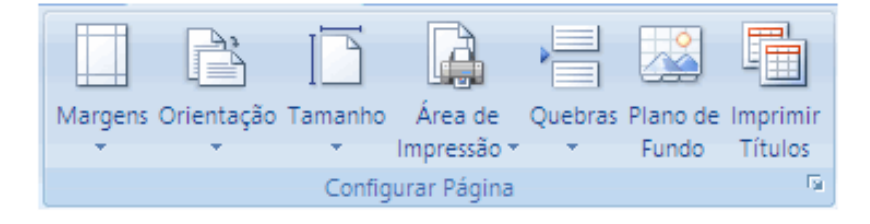

Figura 14 – Quebras

3- No **Grupo Quebras de Seção**, clique no tipo de quebra de seção adequada ao tipo de alteração de formatação que deseja fazer. Por exemplo, se estiver dividindo um documento em capítulos, cada capítulo pode começar em uma página ímpar. Clique em Página Ímpar no grupo **Quebras de Seção**.

Um exemplo comum de Layout ou formatação do documento é numeração de páginas diferentes no mesmo arquivo.

a) Use quebra de seção na **próxima página**.

b) Clique na guia **Inserir**, grupo **Cabeçalho e Rodapé**, clique em **Rodapé**.

c) Na Barra de Ferramentas Cabeçalho e Rodapé, no grupo **Navegação**, clique no botão **Vincular ao Anterior**, para **desvincular** da seção 1, isto é, da página anterior, conforme Figura 15 – Grupo Navegação

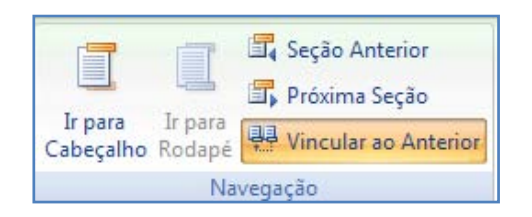

Figura 15 – Grupo Navegação

Se preferir, clique na parte inferior da página no botão **Mesmo que a seção anterior**, e desmarque o vínculo com a seção anterior.

d) Na Barra de Ferramentas Cabeçalho e Rodapé, na guia **Cabeçalho e Rodapé**, clique em **Número de Página**. Na guia **Formatar Número de Página,** campo **Numeração da página,** indique qual número deverá iniciar a página, conforme Figura 16 – Formatar número de página.

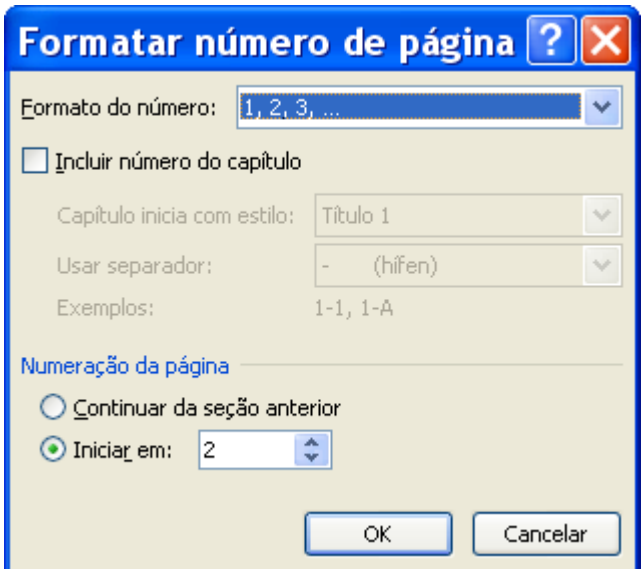

Figura 16 – Formatar número de página

# **9. CÁLCULOS MATEMÁTICOS**

O recurso de equações do Office Word 2007 facilita a inserção de fórmulas e equações com formato profissional no documento. Quando resolve a equação quadrática de x:  $ax^2 + bx + c = 0$ , termina com a seguinte equação, que é a fórmula quadrática:  $x = \frac{-b \pm \sqrt{b^2 - 4ac}}{2a}$ .

Pode-se criar facilmente suas próprias equações e fórmulas, com base em estruturas matemáticas comuns, como frações, radicais, números inteiros, operadores grandes, etc. Cada estrutura oferece uma variedade de espaços reservados para inserção de símbolos matemáticos, que são organizados em galerias.

- 1- Na guia **Inserir**, no grupo **Símbolos**, clique em **Equação**. Selecione a equação ou fórmula que desejar ou crie sua própria equação.
- 2- Clique no botão **Inserir Nova Equação.** Digite uma equação. Digite a equação aqui..

Uma nova barra de ferramentas aparece: **Ferramentas de Equação/Design.**  Após escrever uma equação, poderá salvá-la para que não precise digitá-la novamente. Quando as equações mais utilizadas são salvas, elas aparecem na galeria de equações. Para inserir equações da galeria no documento, basta

clicar em uma delas.  $(x + a)^n = \sum_{k=0}^n {n \choose k} x^k a^{n-k}$ 

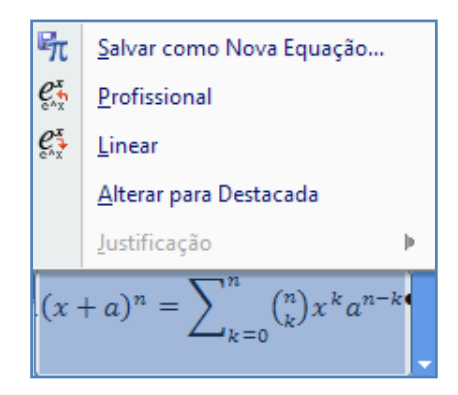

Figura 17 – Salvar nova equação

Escolha a estrutura ou símbolos adequados e crie sua equação. Cada estrutura oferece uma variedade de espaços reservados para a inserção de símbolos matemáticos, que são organizados em galerias. Por exemplo, é possível escolher entre matemática básica, letras gregas, operadores, setas, etc., conforme figura abaixo.

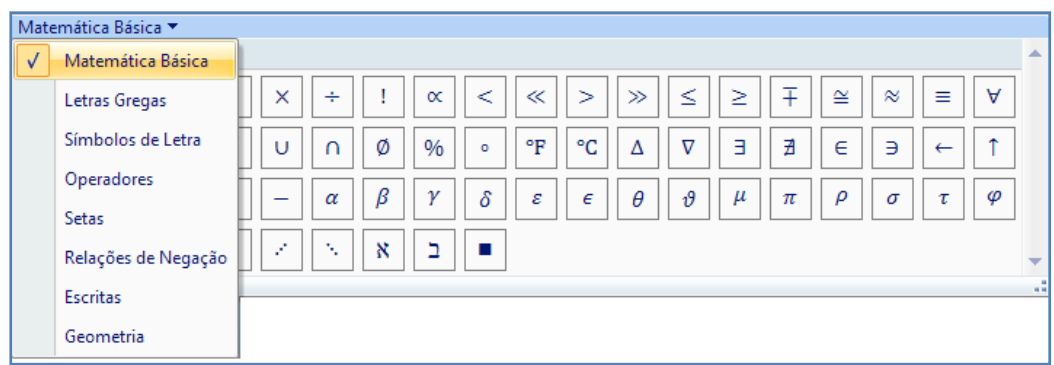

Figura 18 – Estrutura

# **9.1 Alinhar Equações de Acordo com o Modelo TDIINPE**

As equações são numeradas sequencialmente com parênteses à direita da página: (1). A equação deverá ser centralizada. Para isto proceda da seguinte maneira:

1- Na guia **Início**, grupo **Parágrafo,** clique na seta, parte inferior, canto direito para abrir a caixa de diálogo **Parágrafo**. Clique no botão **Tabulação** para abrir a caixa de diálogo **Tabulação**. Defina o alinhamento da seguinte maneira:

Centralizado: 7,5 cm – Direito: 15,0 cm. Veja Figura 19 – Tabulação.

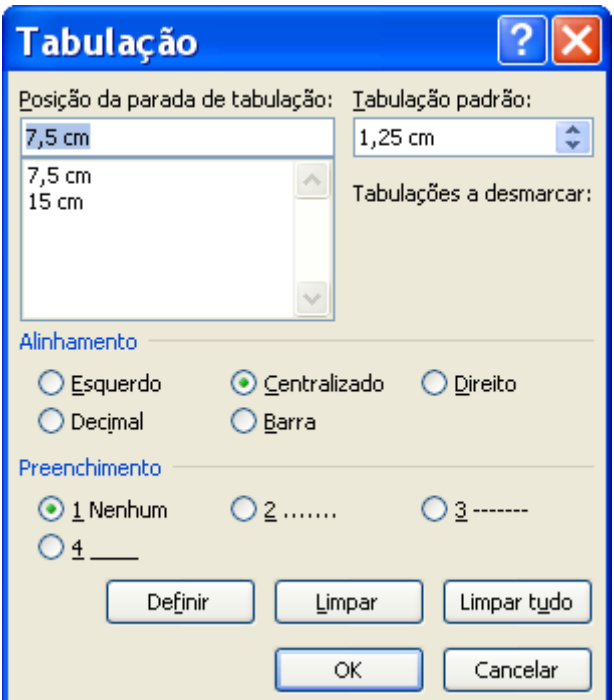

Figura 19 – Tabulação

2- Na guia **Inserir**, grupo **Símbolos**, digite a equação correspondente. Em seguida digite (1): número de sequência. Usando as teclas de direção (seta para esquerda) posicione a frente do número de sequência (1) e pressione a tecla TAB. Com o mouse posicione o cursor em frente à equação e pressione a tecla **CTRL TAB**. **OBS: A equação não pode estar selecionada**. Veja Figura 20 – Equações

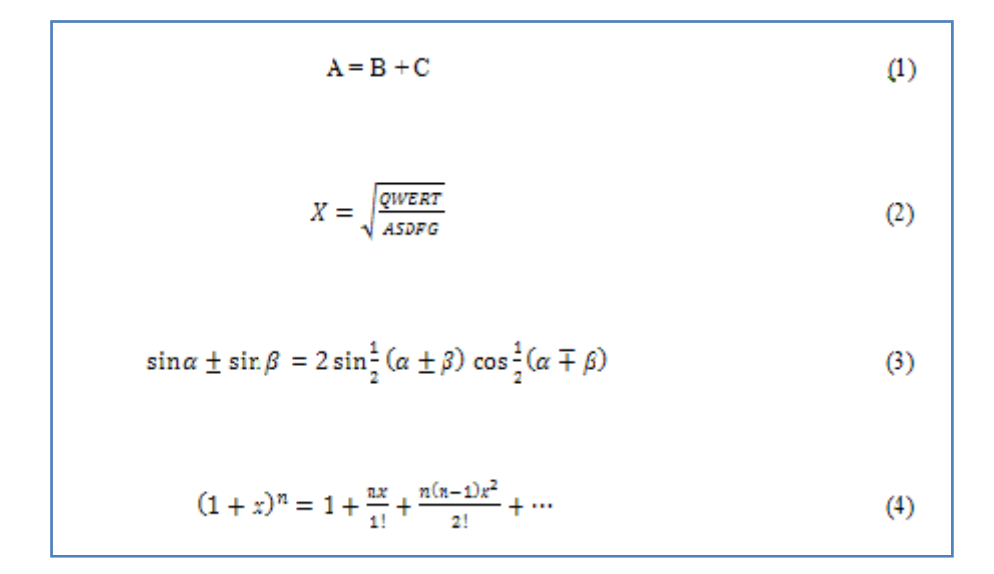

Figura 20 – Equações

# **10. LISTA DE VÁRIOS NÍVEIS**

Uma lista de vários níveis mostra os itens da lista em níveis diferentes. É possível definir formatos adicionais além dos pré-definidos pelo Word.

- 1-Para escolher um estilo de lista de vários níveis da galeria, clique no local que deseja começar sua lista.
- 2-Na guia **Início**, no grupo **Parágrafo**, clique na seta ao lado de Lista de Vários Níveis.
- 3- Clique em **Estilo de Lista de Vários Níveis** na galeria de **Estilos**.
- 4- Digite sua lista. Para rebaixar ou subordinar itens selecionados clique no
- botão **.** Para elevar itens ou remover recuos selecionados clique no botão . Estes botões estão localizados na guia **Início**, grupo **Parágrafo**.
- 5- Para continuar na mesma lista, clique na caixa de **Listas em Documentos Atuais**, na galeria de **Estilos Vários Níveis**. Veja figura abaixo.

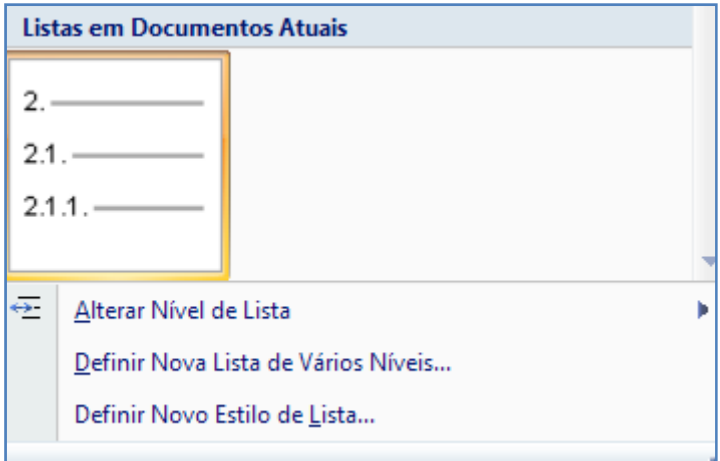

Figura 21 – Listas em Documentos Atuais

#### **10.1 Criar um novo estilo de lista.**

Se os estilos de lista de vários níveis na galeria não forem o que está procurando, poderá criar e definir um novo estilo de lista de vários níveis. É possível usar seu novo estilo de lista toda vez que começar uma nova lista de vários níveis em um documento. O novo estilo de lista é adicionado automaticamente à galeria de lista de estilos.

1- Na guia **Início**, no grupo **Parágrafo**, clique na seta ao lado de **Lista de Vários Níveis**.

2- Clique em **Definir nova lista com vários níveis.** Começando com o nível 1, insira suas escolhas de formato, fonte e posição do número. Continue a definir cada nível que deseja usar na sua lista de vários níveis. Veja Figura 22 – Definir Nova Lista de Vários Níveis

Ao definir um estilo de lista de vários níveis, é possível misturar números e marcadores na mesma lista. Por exemplo, na caixa **Estilo de número para este nível**, é possível rolar a tela para baixo e clicar em um estilo de marcador para um nível específico.

3- Clique em **OK**.

O estilo de lista de vários níveis é automaticamente definido como estilo de lista de vários níveis atual.

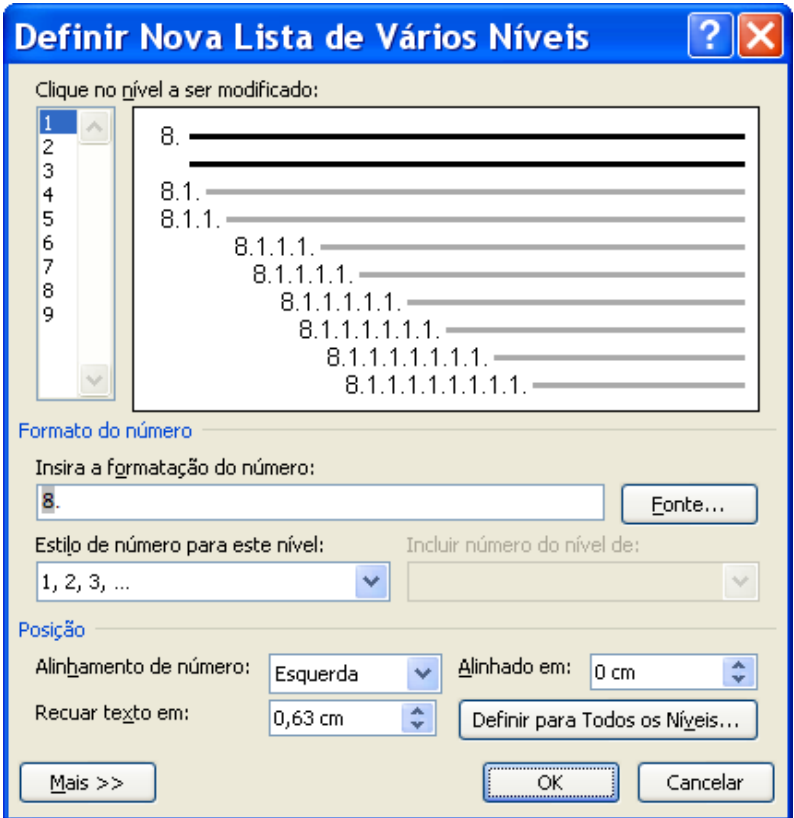

Figura 22 – Definir Nova Lista de Vários Níveis

Para mover um item de vários níveis para um nível de numeração diferente, selecione o item, clique na seta ao lado de **Marcadores** ou **Numeração** no grupo **Parágrafo** na guia **Início** e aponte para **Alterar nível da lista**. Clique no nível da lista, o qual deseja mover.

#### **10.2 Avançar a numeração manualmente em uma lista**

Determinadas listas numeradas, por exemplo, listas jurídicas, exigem que se altere, primeiro um número manualmente, permitindo, depois, que o Word altere corretamente os números seguintes. É possível usar a opção **Definir valor da numeração** para alterar um número manualmente enquanto o Word enumera novamente o restante da lista.

1- Clique com o botão direito do mouse no número que deseja alterar na lista.

2- Clique em **Definir valor da numeração** e execute uma das seguintes ações: Clique em **Iniciar nova lista** e altere o valor do número selecionado na caixa **Definir valor para**. Clique em **Continuar lista anterior**, marque a caixa de seleção **Avançar valor (ignorar números)** e altere o valor do número selecionado na caixa **Definir valor para** que corresponda ao nível do número selecionado.

### **11. SALVAR UM ARQUIVO EM FORMATO PDF**

Podem-se salvar os arquivos criados por vários programas do Microsoft Office 2007 em **PDF** (*Portable Document Format*), um formato comum para compartilhamento de documentos.

#### **11.1 Visão Geral do Formato PDF**

O **PDF** é um formato de arquivo eletrônico de layout fixo que preserva a formatação do documento e permite compartilhamento do arquivo. O formato PDF assegura que, quando o arquivo for exibido online ou impresso, mantenha exatamente o formato desejado e que os dados no arquivo não poderão ser

facilmente alterados. Esse formato, também é útil no caso de documentos que serão reproduzidos por meio de métodos de impressão comercial.

Para exibir um arquivo **PDF**, é necessário que se tenha o PDF *Reader*  instalado no computador. Um leitor é o *Acrobat Reader*, disponível no Sistema Adobe.

- 1- Clique no **Botão do Microsoft Office** ,aponte para a seta ao lado de **Salvar como** e, em seguida, clique **PDF** ou **XPS**.
- 2- Na lista **Nome do Arquivo**, digite ou selecione um nome para o documento.
- 3- Na lista **Salvar como tipo**, clique em **PDF**.
- 4- Se desejar abrir o arquivo imediatamente após salvá-lo, marque a caixa de seleção **Abrir arquivo após publicação**. Esta caixa de seleção estará disponível somente se tiver um leitor PDF instalado no computador.
- 5- Ao lado de **Otimizar para**, execute um destes procedimentos, dependendo do que for mais importante , tamanho do arquivo ou qualidade de impressão:
	- 1. Se o documento exigir uma alta qualidade de impressão, clique em **Padrão (publicação online e impressão).**
	- 2. Se a qualidade de impressão for menos importante do que o tamanho do arquivo, clique em **Tamanho mínimo (publicação online).**
- 6- Clique em **Opções** para definir o intervalo de páginas a ser impresso, decidir se a marcação deverá ser impressa e selecionar as opções de saída. Clique em **OK**.
- 7- Clique em **Publicar**.

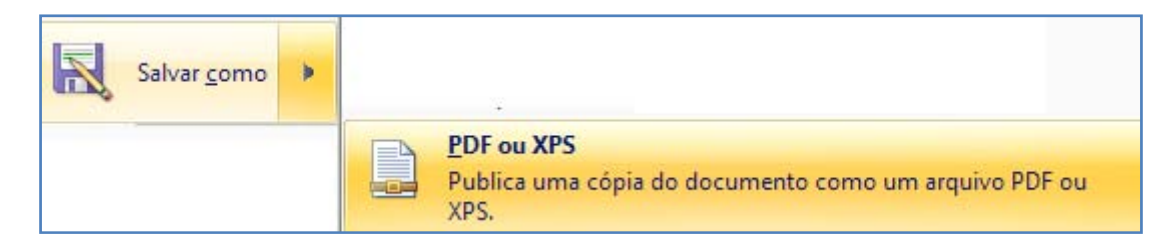

Figura 23 – Salvar como - PDF

# **12. RECURSO COPIAR / COLAR**

O Recurso copiar colar é útil na confecção dos trabalhos. Quando copiamos um texto de uma página da Internet ou de outro arquivo, devemos usar o recurso **Copiar / Colar Especial / Texto não formatado**. Este comando faz com que o texto de origem assuma a formatação do texto de destino, evitando trazer formatações indesejáveis para o arquivo com o qual se está trabalhando.

Outra maneira é personalizar a ferramenta **Cortar, copiar e colar**.

1- Clique no **Botão Office**. Clique em **Opções do Word**. Selecione **Avançados**. Na caixa de diálogo **Opções avançadas para trabalhar com o Word**, selecione o campo **Cortar, copiar e colar**. No item **Colando de outros programas** marque **Fazer a Correspondência com a Formatação de Destino**, desta maneira o texto de origem assumirá a formatação do texto de destino. Veja Figura 24 – Cortar, copiar e colar.

| Cortar, copiar e colar                                                        |                                                     |
|-------------------------------------------------------------------------------|-----------------------------------------------------|
| Colando no mesmo documento:                                                   | Manter Formatação Original (Padrão)<br>v            |
| Colando entre documentos:                                                     | Manter Formatação Original (Padrão)<br>v            |
| Colando entre documentos quando há<br>conflito entre as definições de estilo: | Manter Formatação Original<br>v                     |
| Colando de outros programas:                                                  | Fazer a Correspondência com a Formatação de Destino |

Figura 24 – Cortar, copiar e colar

Se preferir, no momento da colagem, aparecerá o botão **Opções de colagem,**  selecione o item **Fazer a correspondência com a formatação de destino,**  conforme Figura 25 – Opções de colagem.

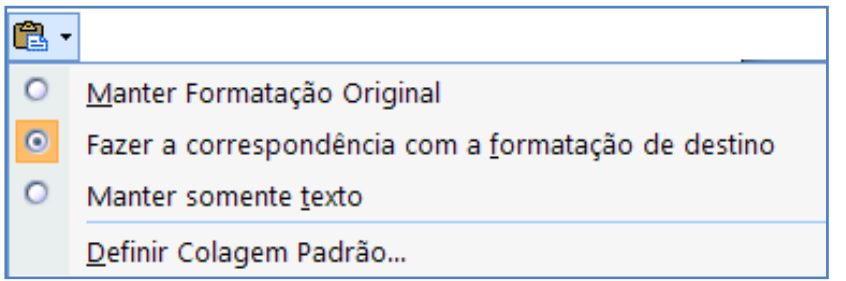

Figura 25 – Opções de colagem

# **13. BIBLIOGRAFIA CONSULTADA**

MICROSOFT OFFICE ONLINE. **Ajuda e instruções do word 2007**. Disponível em: http://office.microsoft.com/pt-br/word/FX100649251046.aspx. Acesso em: 23 de Nov. 2009.